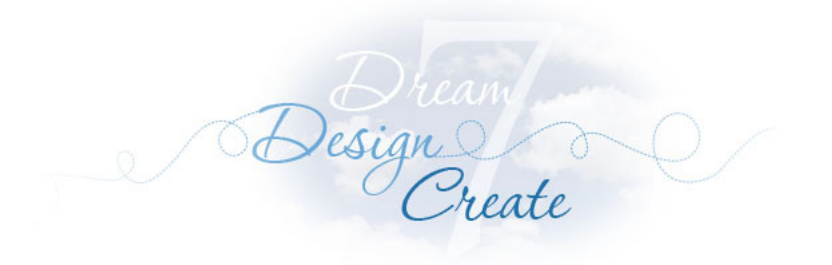

# Lesson 3: Two-Block and Sampler Horizontal Quilts **EQ7 Quilt Lessons**

- Creating a New Project
- Starting a New Quilt
- Adding and Modifying Borders
- Searching for Blocks in the Library
- Setting Blocks in the Quilt
- Rotating the Vertical Sash Strips
- Coloring the Quilt
- Making a Sampler Quilt
- Modifying the Quilt

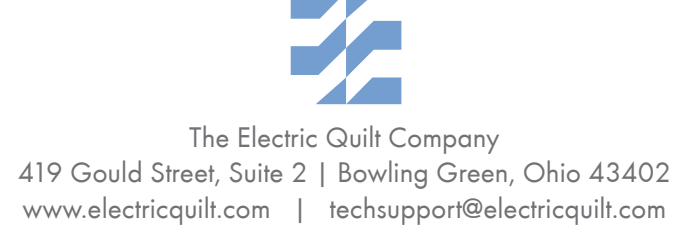

*1*

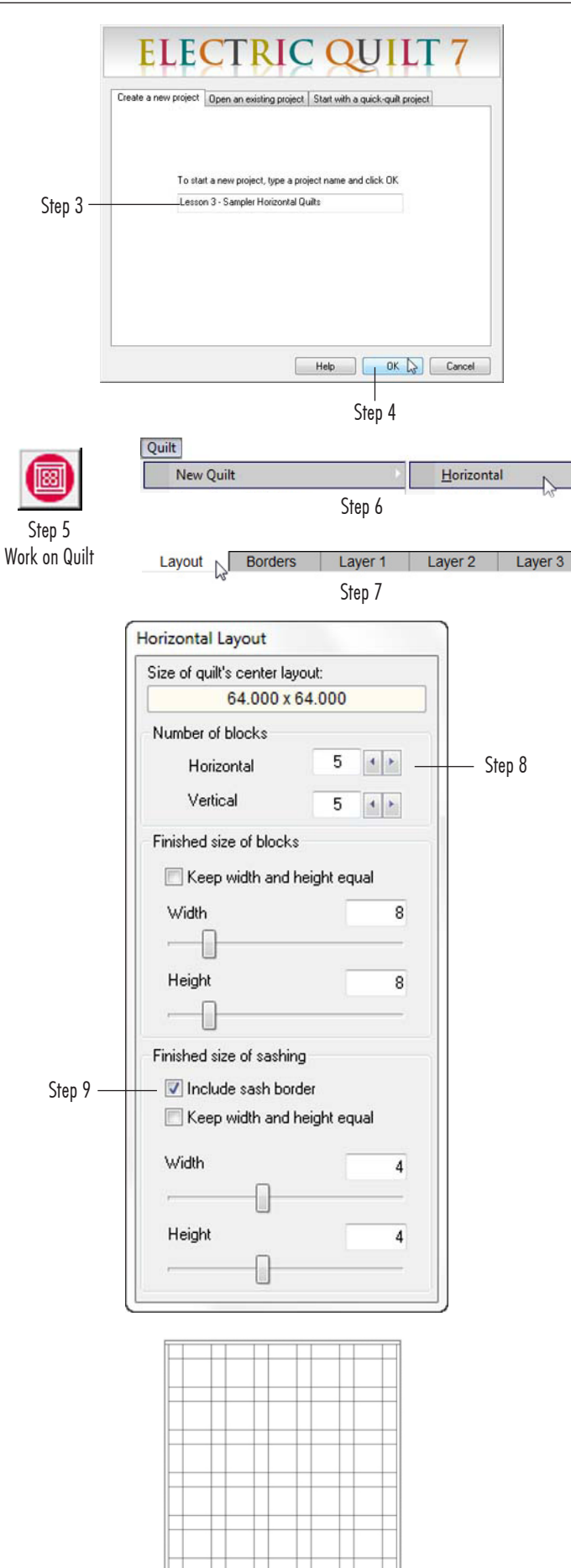

# Lesson 3 – Two-Block & Sampler Horizontal Quilts

In this third lesson, we'll make a few horizontal quilts and practice with borders. Once you know how to set up these quilts, you will be able to design almost anything in a horizontal setting.

## Create a New Project

- **1** Double-click the EQ7 icon on your desktop to open the program. You'll see the EQ7 splash screen.
- **2** When the Tip of the Day appears, click **Close.**
- **3** Leave the Project Helper set to **Create a new project** and type: **Lesson 3 – Sampler Horizontal Quilts**
- **4** Click **OK.**

## Start a New Quilt

- **5** On the top toolbar click the **Work on Quilt** button.
- **6** On the top menu bar, click **QUILT > New Quilt > Horizontal.**
- **7** Click the **Layout** tab in the bottom-left corner of your screen.
- **8** Change the numbers in the Layout box to be **5, 5, 8, 8, 4, 4.** So now we have a 5x5 quilt, with 8x8 inch blocks and 4 inch sashing between the blocks.
- **9** Click to put a check next to **Include sash border.** This puts sashing around the outside of the blocks as well.

Now let's learn how to modify borders in your quilt.

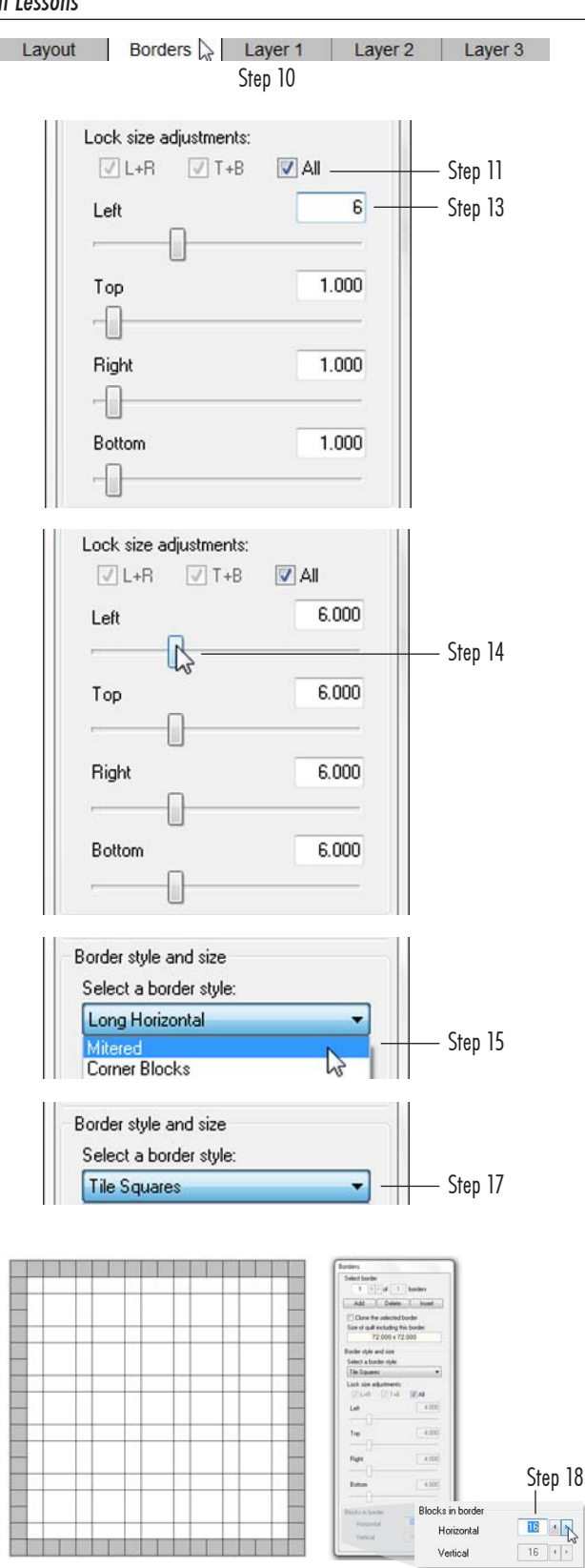

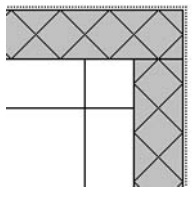

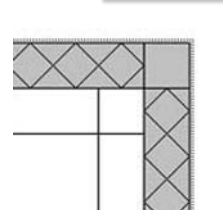

Tile on Point Tile on Point Corners

*3*

#### Learn How to Modify Borders

- **10** Click the **Borders** tab at the bottom of your screen. Every quilt starts out with a 1 inch border. You can modify or delete it. You can also add more borders.
- **11** Most of the time all four sides will be the same, so make sure there is a check next to **All** under *Lock size adjustments* in the Borders box.
- **12** These sliders work the same as on the Layout tab. You can move the rectangle, click to either side of the rectangle, or type in the box. **Drag one of the sliders to the right.** Because All is checked, all four borders move together when you change the size of one border.
- **13** When typing in new numbers there is actually an extra step. Double-click the number for **Left** and type: **6**
- **14** Only one border updates even though they're locked. You need to **click the slider rectangle for Left** to make the other three borders update.
- **15** Let's check out the border styles available now. Under *Select a border style,* click the drop-down arrow to see the list and choose **Mitered** at the top of the list.
- **16** Watch your quilt border as you slowly press your keyboard **DOWN ARROW.** Keep pressing the DOWN ARROW until you reach Half Drop Blocks Aligned.

#### **Notes**

- Some border styles accept blocks. You'll see the numbers for Blocks in border light up when they can be changed. Some borders will let you only modify Horizontal, most will let you modify Vertical as well.
- Borders that start with "Tile" are a special group of borders that do the math for you to always give you square blocks around the quilt. In order to do this for you, the size of the border will change. Notice that your 6 inch border is no longer 6 inches once you reach Tile Squares in the list. Also, if the math for the center of the quilt (your Layout tab settings) doesn't add up nicely the Tile border style will add a spacer in order to be able to make the square blocks it needs.
- **17** Click the drop-down arrow for *Select a border style* and choose **Tile Squares** in the list.
- **18** The only option for this border style (since it does the math for you) is to change Horizontal. Click the right-facing arrow next to **Horizontal** until you reach **16.** Watch how the blocks always remain square and a spacer border may or may not be needed in order to make the square blocks fit your quilt.
- **19** There are two other Tile border styles. Click the drop-down arrow for *Select a border style* and change to **Tile On Point.** Here you will always have perfect on-point squares.
- **20** Click the drop-down arrow again and change to **Tile On Point Corners.** The only difference here is you have corner squares in addition to the diamonds.

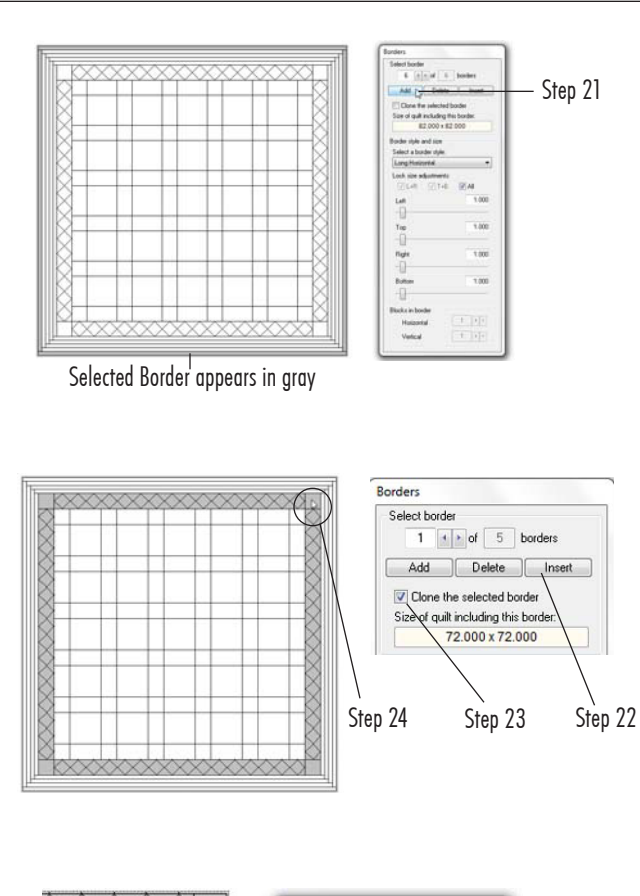

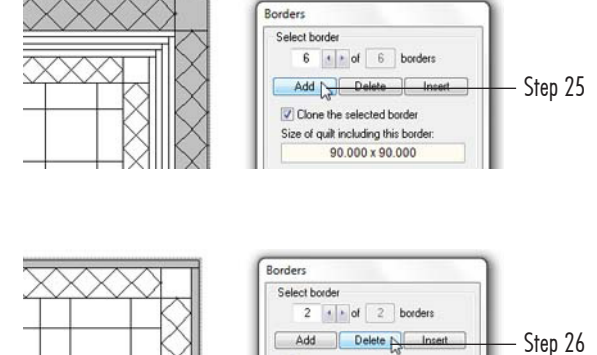

Clone the selected border Size of quilt including this borde 74 000 x 74 000

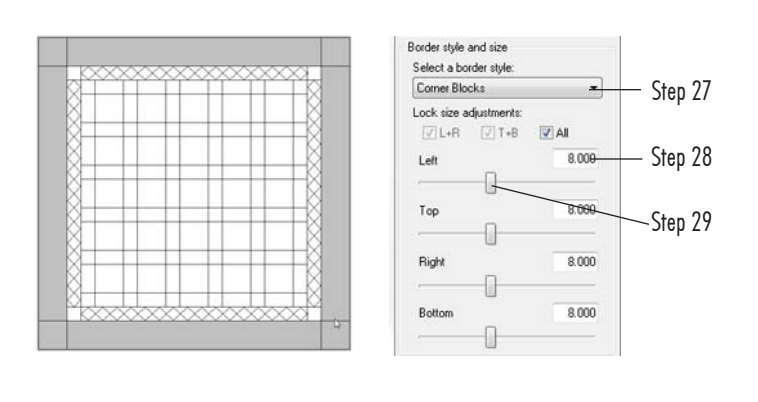

Layer 1  $\&$ Layout **Borders** Step 30

#### Add & Modify More Borders

- **21** Click the **Add** button *five times* at the top of the Borders box. A plain 1 inch border will be added around the outside of the existing border with each click. Notice also how the added border is now selected (gray) each time.
- **22** Click the **Delete** button one time at the top of the Borders box to remove the last border.
- **23** Click to put a check next to **Clone the selected border.**
- **24 Click on the quilt on the** *Tile On Point Corners* **border** to select it.
- **25** Click the **Add** button again. Pretty neat! It adds a border with the same exact settings as the selected border to the outside of the quilt. (The blocks are slightly bigger, to fit the quilt, because Horizontal is still only set to 16.)
- **26** Click the **Delete** button *four times,* so you are left with only a plain border around your *Tile On Point Corners* border.
- **27** Make sure this plain outside border is selected (gray) and change the border style to **Corner Blocks.**
- **28** Double-click the number for **Left** and type: **8**
- **29 Click the slider rectangle for Left** so all the sides become 8 as well.
- **30** Click the **Layer 1** tab at the bottom of your screen.

Now we will learn how to search for blocks in the Block Library.

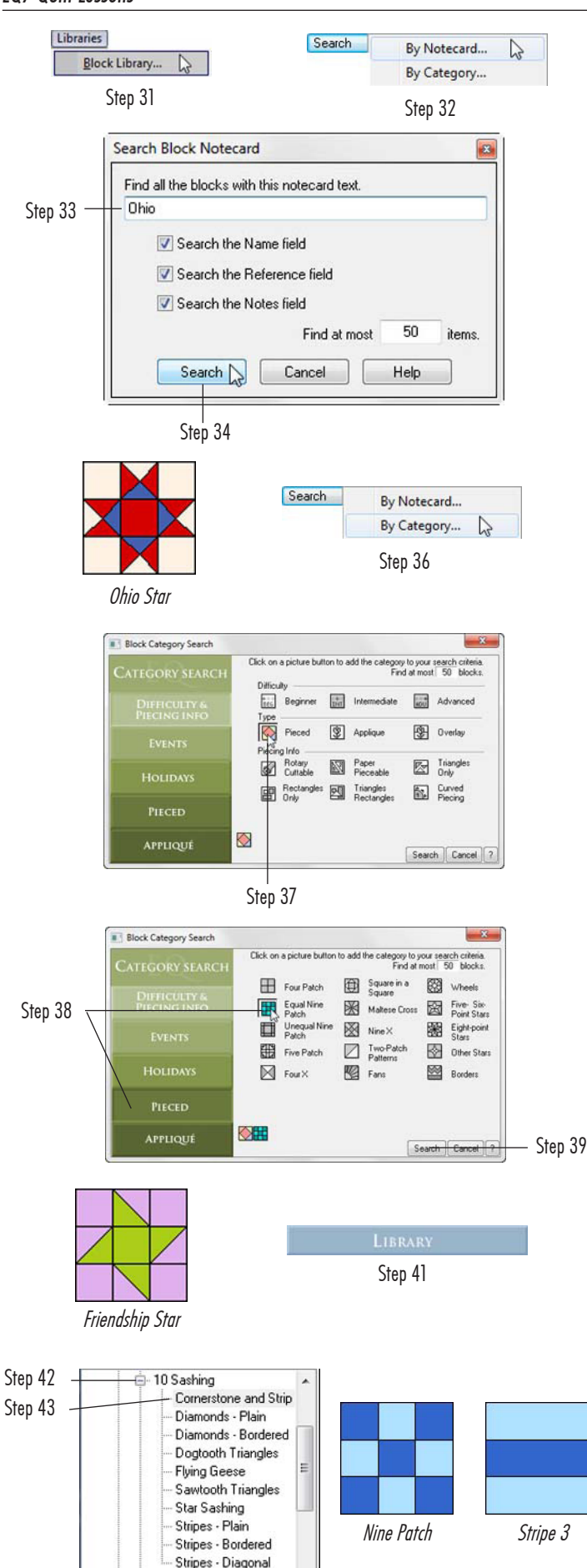

## Search for Blocks in the Library

- **31** On the top menu bar, click **LIBRARIES > Block Library.**
- **32** There are two ways to search for blocks: By Notecard and By Category. In the bottom buttons of the library window, click the **Search** button and choose **By Notecard.** Usually the default settings are good enough (so leave all the checkboxes checked and leave it set to *Find at most 50 items*).
- **33** Let's find an *Ohio Star.* You don't have to type the whole name, in fact you'll have better results the less you type. In the typing box at the top, type: **Ohio**
- **34** Click the **Search** button on this box. Click **OK** when the results are reported.
- **35** You will be in the Search Results section of the library now. In the results, find an *Ohio Star* block that looks like the one pictured, click to select it, and click **Add to Sketchbook** in the bottom corner of the library.
- **36** Let's try the other way of searching. Click the **Search** button and choose **By Category.** This is a great way to search for blocks when you know what kind of theme or piecing you want. You'll get more results the fewer categories you choose. There are categories to choose in each of the green sections down the left side.
- **37** In the green *Difficulty & Piecing Info* section, click on the picture button for **Pieced.**
- **38** Click the green *Pieced* section. In this section, click on **Equal Nine Patch.**
- **39** Click the **Search** button. Click **OK** when the results are reported.
- **40** You'll now see the Search Results. In the results scroll to find the *Friendship Star* block that looks like the one pictured, **click to select it,** and click **Add to Sketchbook** in the bottom corner of the **library.**
- **41** The last way to find blocks only works if you know where to find it. Since we have sashing in this quilt, let's check out the new *10 Sashing* section of the library. You may still be in the Search Results section of the library. In the blue bars at the top-left corner of the library, click on **Library.**
- **42** Scroll down with the vertical scrollbar next to the library list until you see 10 Sashing. Click on **10 Sashing** to open it.
- **43** Click on the **Cornerstone and Strip Pairs** style.
- **44** Click the third block in the first column, **Nine Patch,** and click **Add to Sketchbook** in the bottom corner of the library. The block will disappear and the next block *(Stripe 3)* will become selected.
- **45** Click **Add to Sketchbook** again to add this *Stripe 3* block too.
- **46** Click **Close** to put the library away.

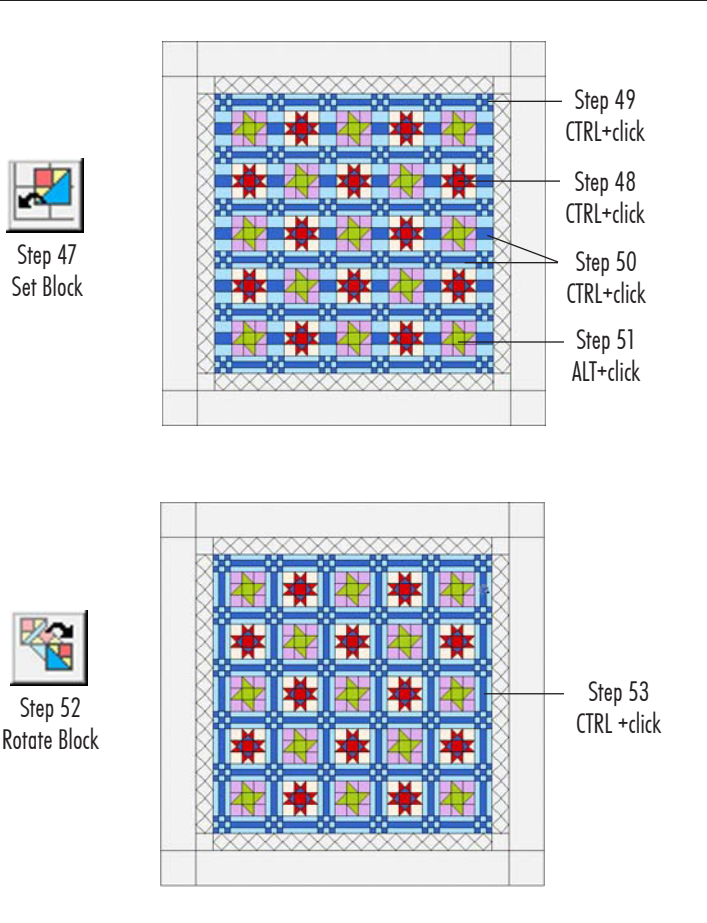

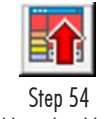

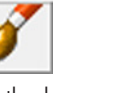

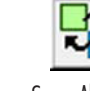

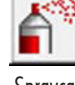

Add to Sketchbook

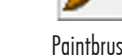

Paintbrush Swap All Colors

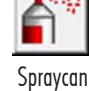

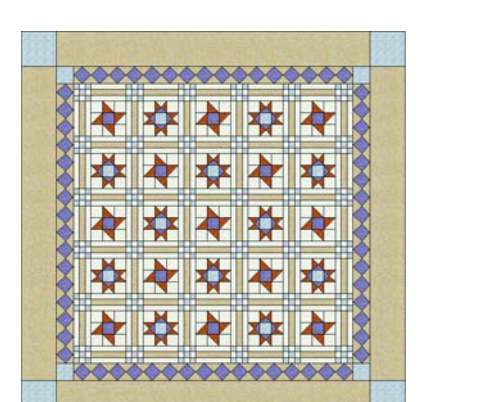

Colored Quilt

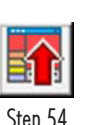

Add to Sketchbook

#### Set Blocks in the Quilt

- **47** On the right-hand toolbar, click the **Set Block** tool. In the last lesson we learned we could click in blocks while holding down CTRL. Let's start this quilt that way.
- **48** Select the *Ohio Star* block in the palette and **CTRL+click** it in a large square in the quilt.
- **49** Select the *Nine Patch* block and **CTRL+click** it in the cornerstones of the sashing (small squares between the rectangular sash strips).
- **50** Select the *Stripe 3* block and **CTRL+click** it in the *horizontal*  sash strips. **CTRL+click** in the *vertical* sash strips. (You'll rotate these later.)
- **51** You can also set blocks while holding down the ALT key. Select the *Friendship Star* block in the palette and **ALT+click** it in a large square in the quilt on top of one of your Ohio Star blocks. Every other *Ohio Star* will be replaced with a *Friendship Star.* Remember ALT=alternates.

## Rotate the Vertical Sash Strips

- **52** Click the **Rotate Block** tool.
- **53 CTRL+click** on the vertical sash. Your quilt with alternate blocks is done and just needs color.
- **54** Click the **Add to Sketchbook** button (big red button with the big red arrow) at the top of your screen.

## Color the Quilt

- **55** Use any of the coloring tools **(Paintbrush, Spraycan,** or **Swap All Colors)** to color the quilt and borders. Practice the Paintbrush by itself as well as with CTRL or ALT held down.
- **56** Once the entire quilt is colored. Click the **Add to Sketchbook**  button to save this final quilt.

# Make a Sampler Quilt

- **57** Click **QUILT > New Quilt > Horizontal** at the top of your screen.
- **58** Click the **Layout** tab.
- **59** Make this settings on the Layout box for this quilt be: **3, 4, 12, 12, 0, 0.**
- **60** Click **LIBRARIES > Block Library.** Now's the time you get to play.

Quilt **New Quilt** Horizontal Step 57  $\bigwedge$  Borders Layout Layer 1 Layer 2 Layer 3 Step 58 Libraries Block Library... Step 60

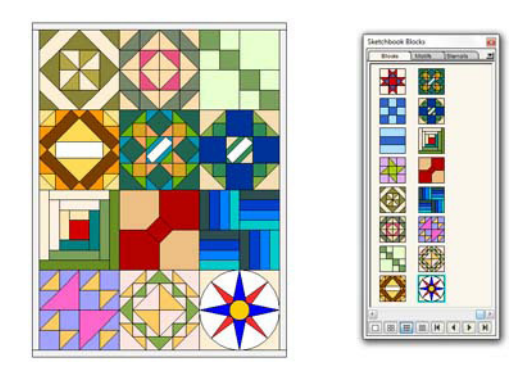

Set 12 different blocks into the quilt

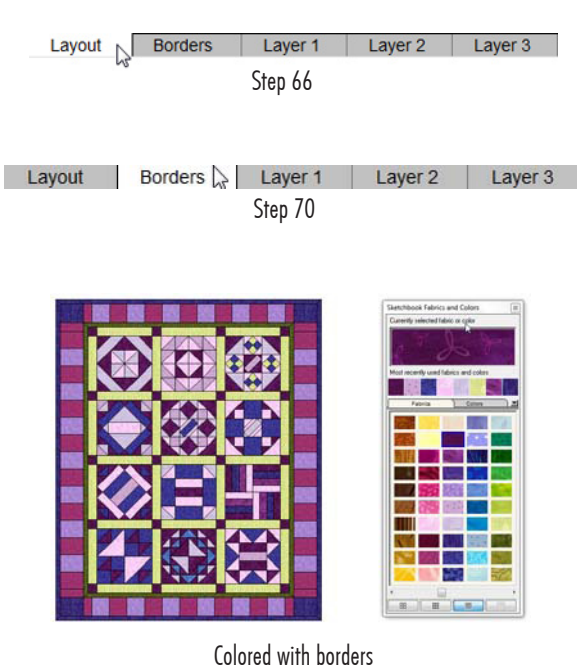

Step 74 Add to Sketchbook

- **61** You need 12 blocks for this quilt and you get to choose! Find a block you like, click on it, and click the **Add to Sketchbook** button in the bottom corner of the library to add it to this project.
- **62** Once you have added at least 12 blocks, click **Close** to put the library away.
- **63** Click on **Layer 1.** Click the **Set Block** tool on the right-hand toolbar.
- **64** Click a block in the palette. Click it into one square of the quilt.
- **65** Repeat the previous step to fill the other eleven spots in the quilt.

#### Modify the Quilt

- **66** Now that you have the blocks set, you can decide on borders and sashing. These types of decisions don't have to be made at the beginning. You can add them later like we are now. Click the **Layout** tab at the bottom of your screen.
- **67** If you want to add sashing, double-click the number for *Finished size of sashing Width* and type a number larger than 0. The sash size is up to you.
- **68** Press **TAB, TAB** on your keyboard to switch to *Finished size of sashing Height* and type the same number.
- **69** Put a check next to **Include sash border** if you like.
- **70** Click the **Borders** tab.
- **71** Add as many borders as you like by clicking the **Add** button. Don't forget to change their styles and sizes.
- **72** Click the **Layer 1** tab when you're ready to recolor.
- **73** Use the **Paintbrush, Spraycan,** or **Swap All Colors** tools to color the quilt and borders.
- **74** Click the **Add to Sketchbook** button when you want to save the quilt.
- **75** You're done with the horizontal quilt lessons! Great job. If you would like to try making horizontal quilts on your own, now's a great time to practice. Just click the **New** button on the top toolbar and name a new project. Use any blocks or fabrics you like. Make any sized quilt you like. Have fun and don't forget to click the **Add to Sketchbook** button whenever you want to save something. (Know you can always delete unwanted "practice projects" later if you want.)
- **76** When you're finished designing, click the **X** button in the topright corner of the program to close EQ7.